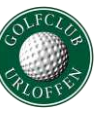

In dieser Beschreibung lesen Sie, wie Sie ganz einfach Freunde zu Ihrer Freundesliste hinzufügen können und somit den Reservierungsprozess weitestgehend vereinfachen können. Wenn Sie Freunde zu Ihrem Profil hinzufügen, können Sie diese bei Ihrer nächsten Startzeitbuchung mit einem Klick dazu buchen.

### **Schritt 1 – Webseite aufrufen**

Gehen Sie auf die Startseite des GC Urloffen (www.golfclub-urloffen.de) und klicken Sie auf das Wort "Startzeiten".

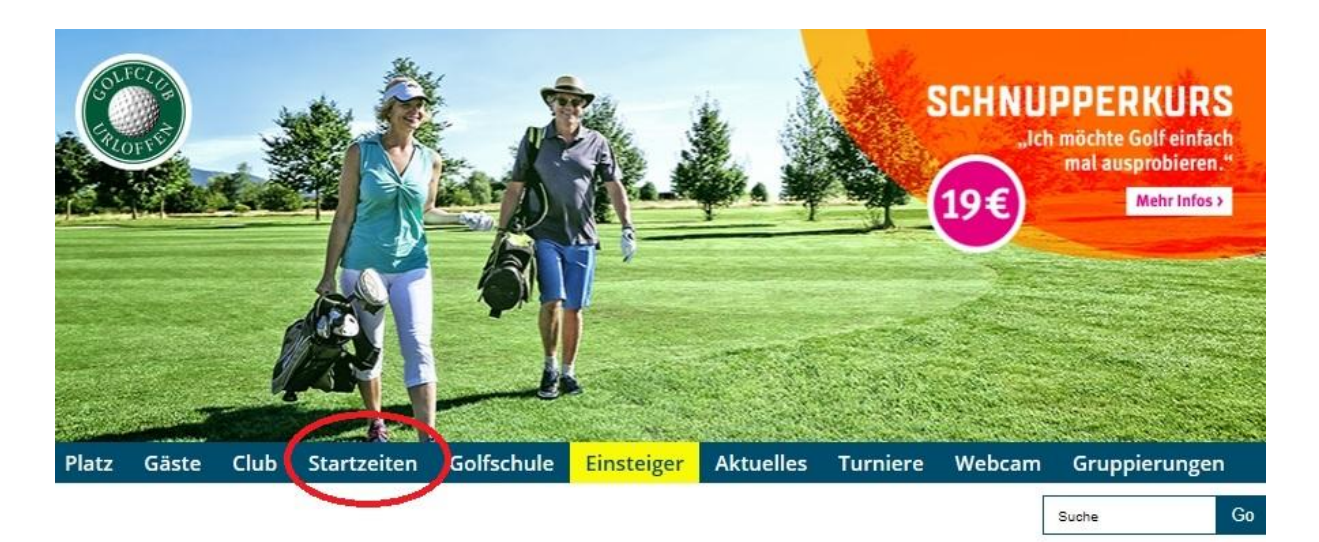

## **Schritt 2 – Login aufrufen**

Um sich am System anzumelden, klicken Sie in dem neu geöffneten Fenster auf "Login"

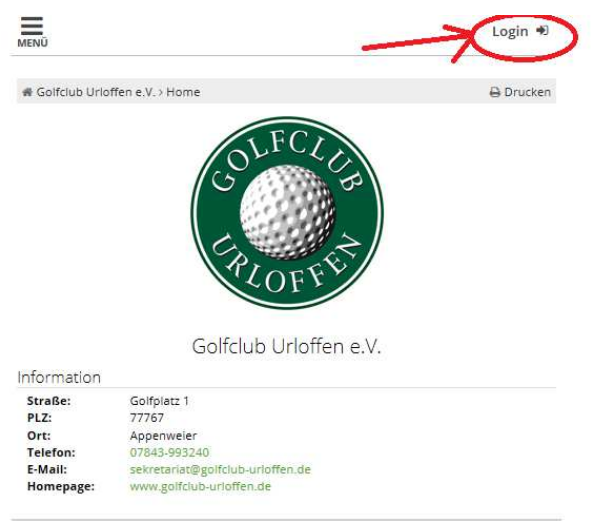

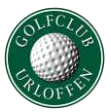

# **Schritt 3 - Einloggen**

Bitte geben Sie hier Ihre Mailadresse und Ihr Passwort ein und klicken Sie im Anschluss auf "Login"

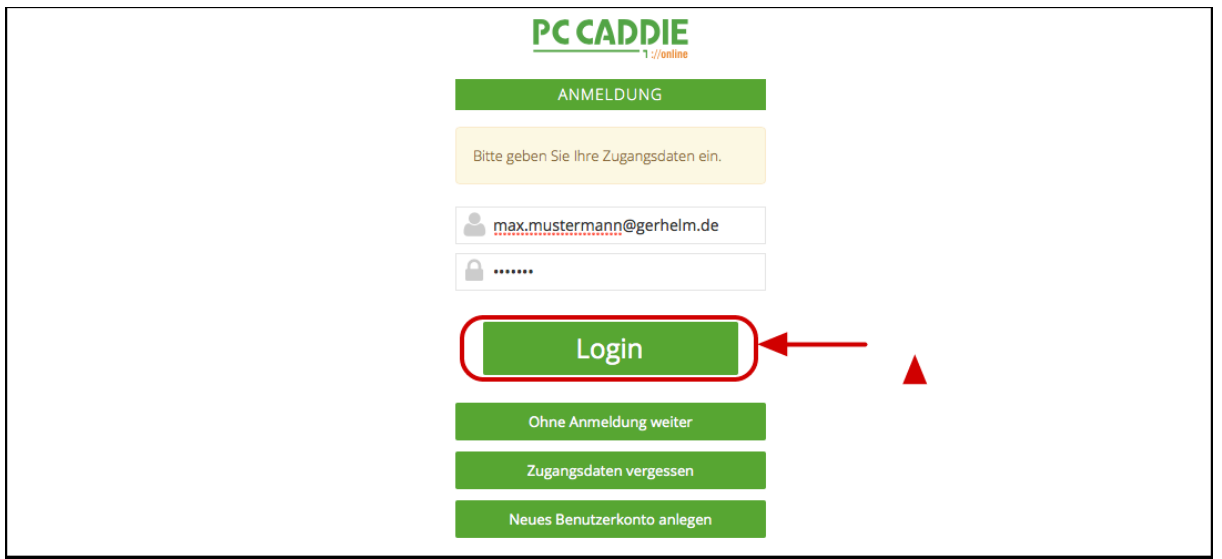

### **Schritt 4 – Freunde Menü**

(1) Klicken Sie auf die drei Striche oben rechts neben Ihren Namen. Es öffnet sich das Menü der verschiedenen Einstellungen. (2) Klicken Sie auf "Meine Freunde".

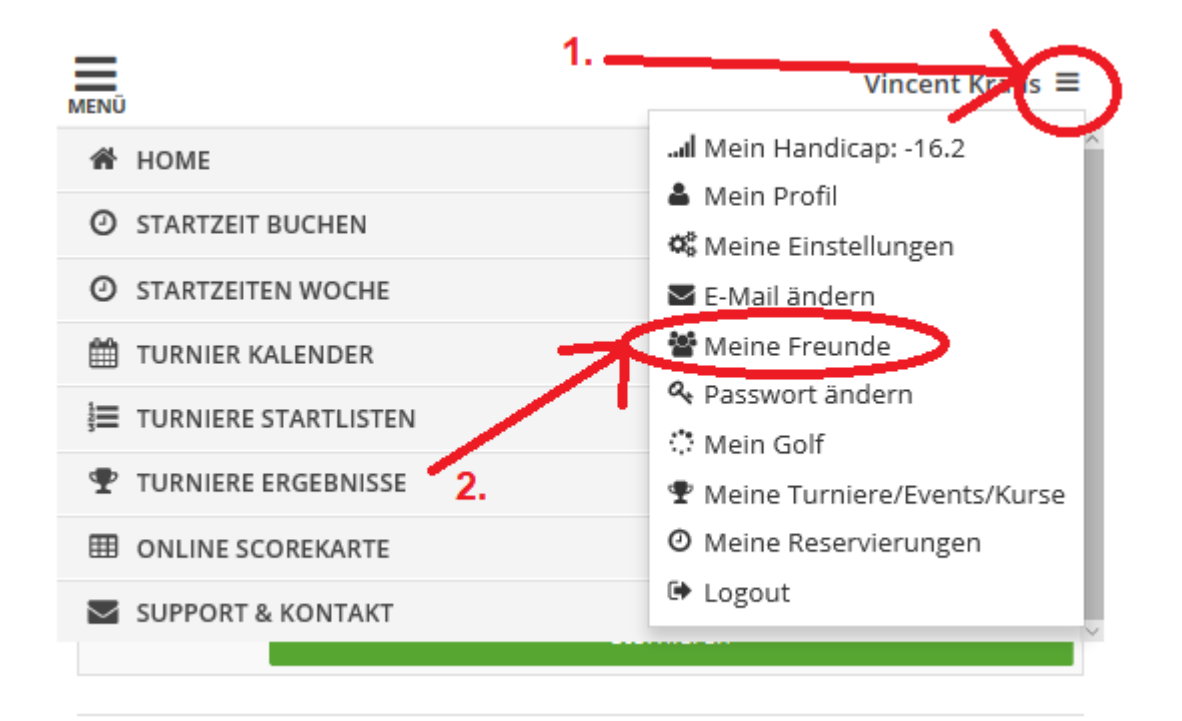

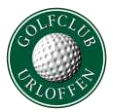

# **Schritt 5 – Freunde einladen**

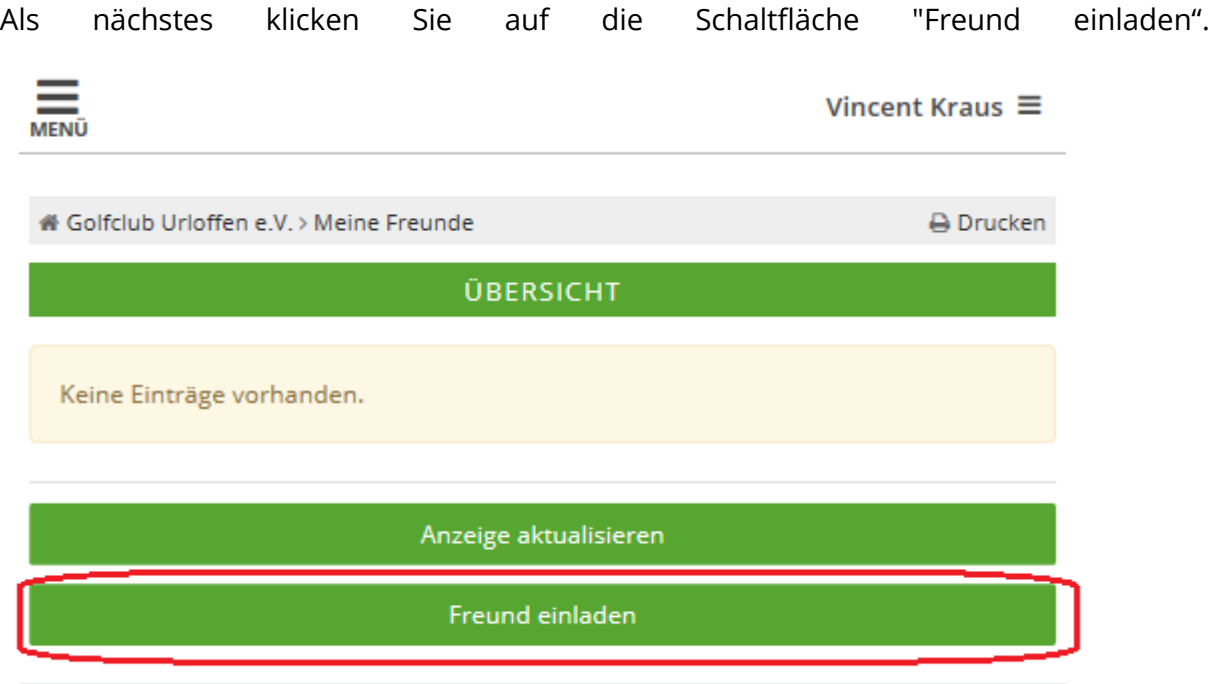

PC CADDIE://online GmbH & Co. KG - Impressum

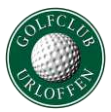

## **Schritt 6 - Daten ausfüllen**

Füllen Sie die Daten entsprechend der Maske aus und klicken Sie anschließend auf "Einladen".

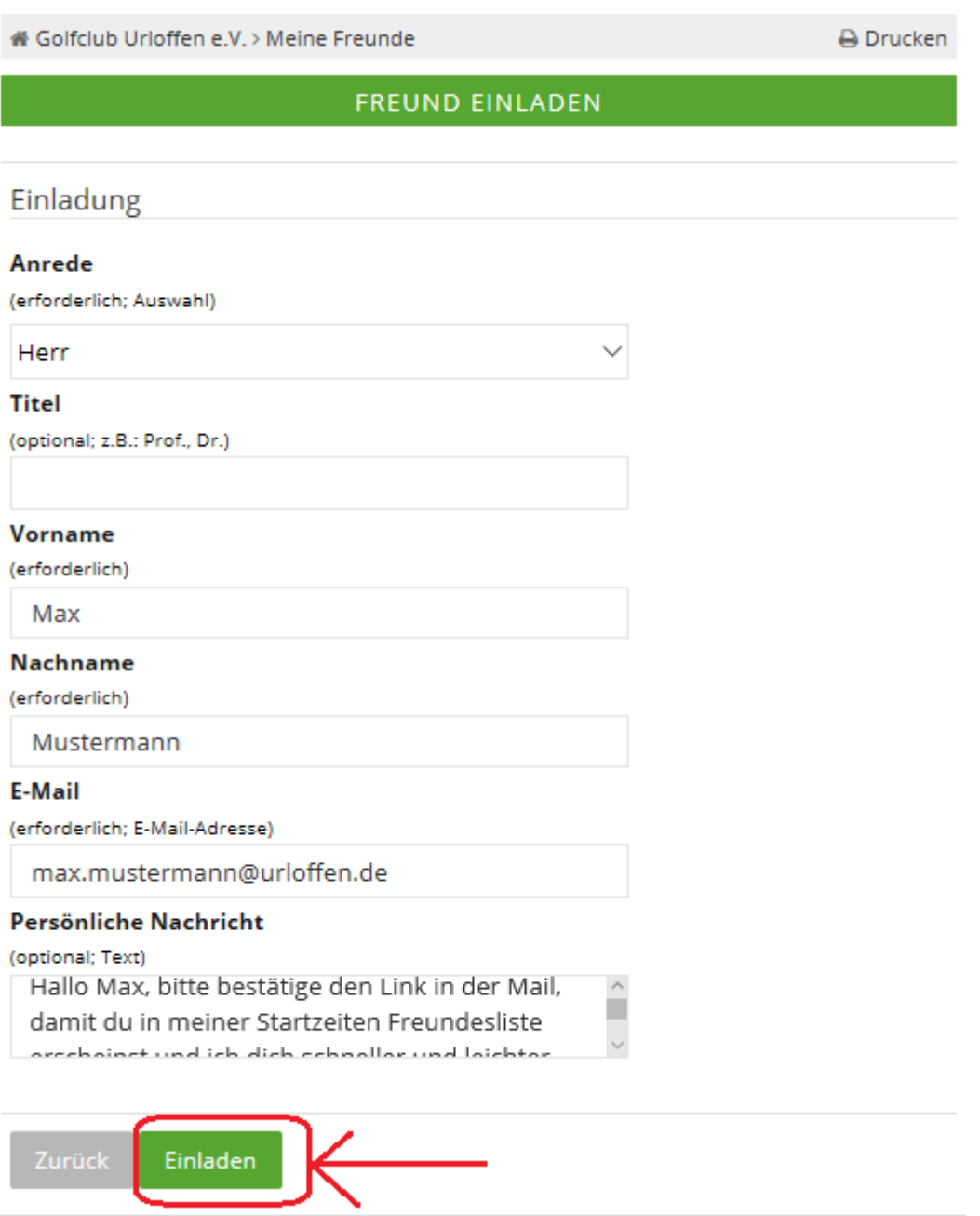

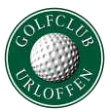

## **Schritt 7 - Bestätigung**

Der Versand der Mail an Ihren Freund wird nun bestätigt. Sobald dieser den Link anklickt, den er per Mail bekommen hat, können Sie Ihren Freund dazu buchen. Bis zur Bestätigung des Links durch Ihren Freund wird der Status "Einladung offen" angezeigt.

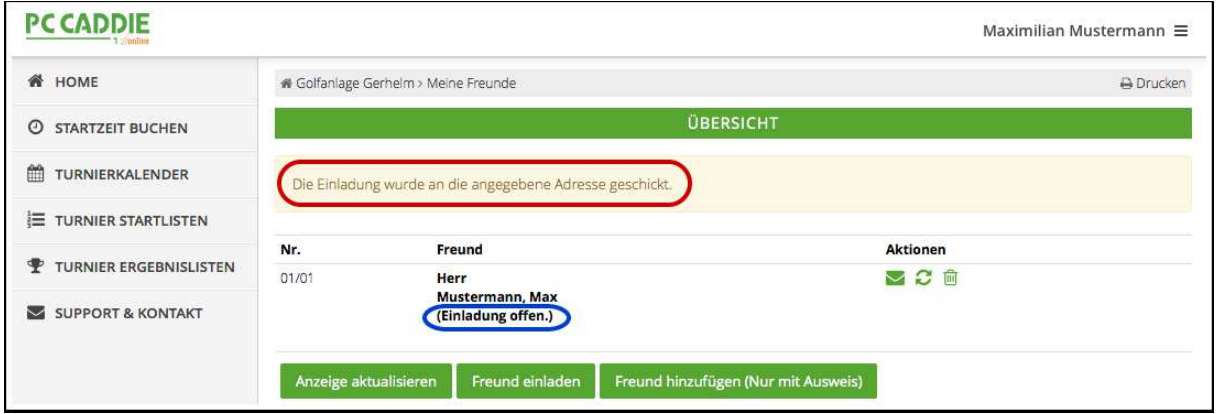

#### **Schritt 8 - Einladung angenommen**

Sobald Ihr Freund die Einladung angenommen hat, sehen Sie dies am Status. Ab sofort können Sie diese Person einfach zu Ihrem Flight mit einem Klick dazu buchen. Sie brauchen die Schritte 1-8 nur einmal durchlaufen. Ihr Freund bleibt jetzt dauerhaft in der Liste bestehen.

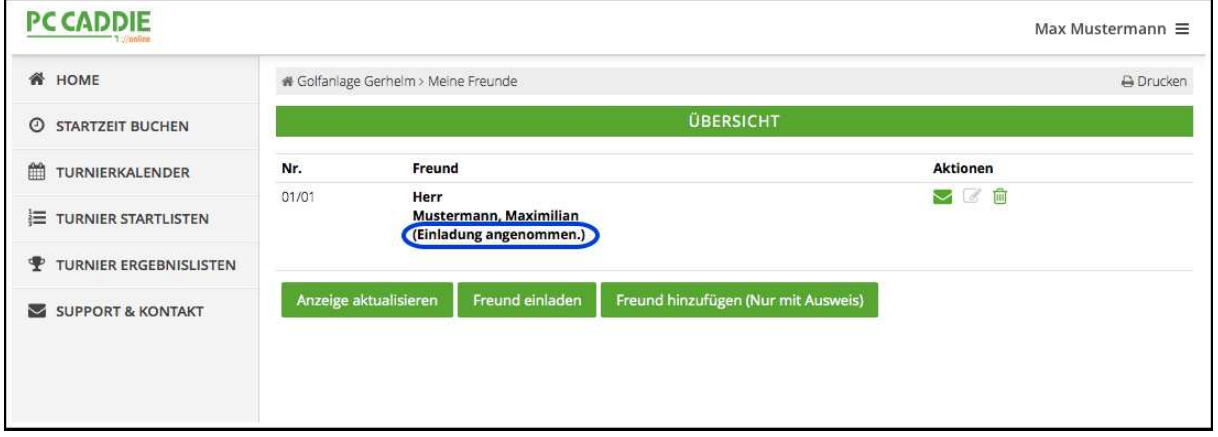

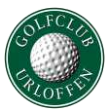

## **Schritt 9 - Freund hinzubuchen**

(1) Klicken Sie auf "STARTZEIT BUCHEN". (2) Klicken Sie auf den Button neben "Typ: Freund". (3) Klicken Sie auf "bitte auswählen". (4) Suchen Sie Ihren Freund und klicken Sie den Namen an. (5) Klicken Sie auf "Diese Resrevierung vornehmen". Fertig.

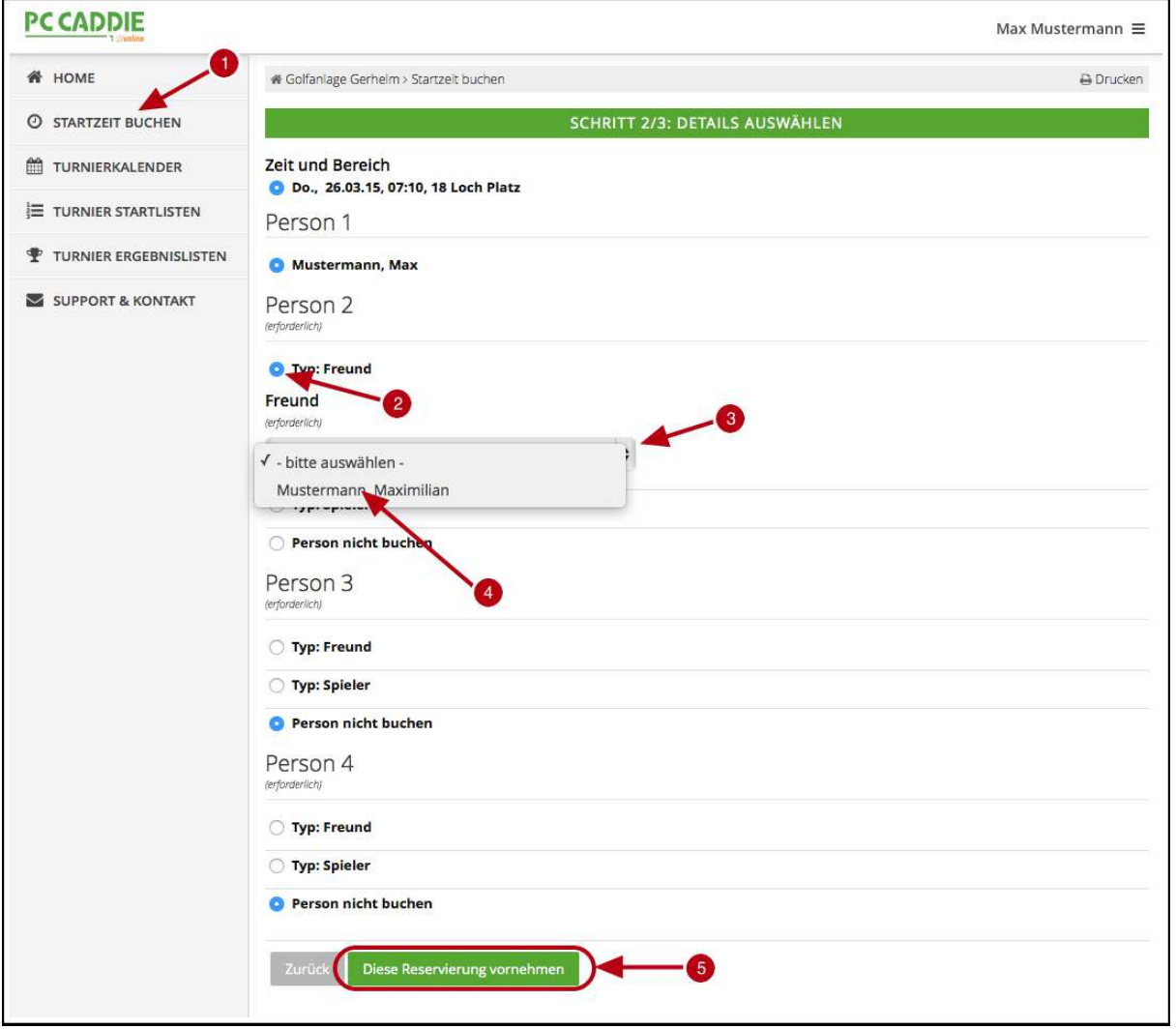